# **Keyboard Controller Users Manual**

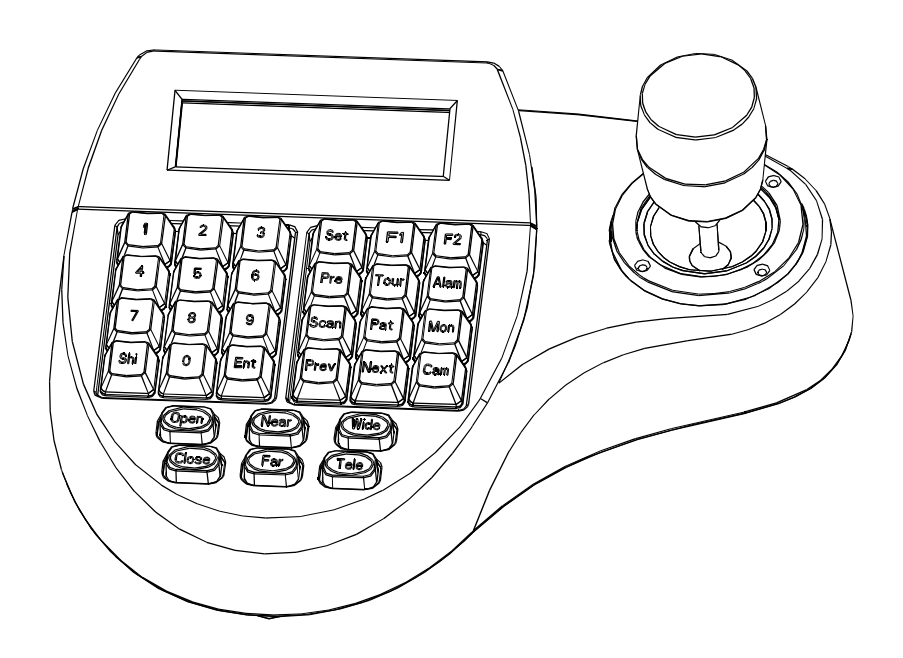

## CATALOGUE

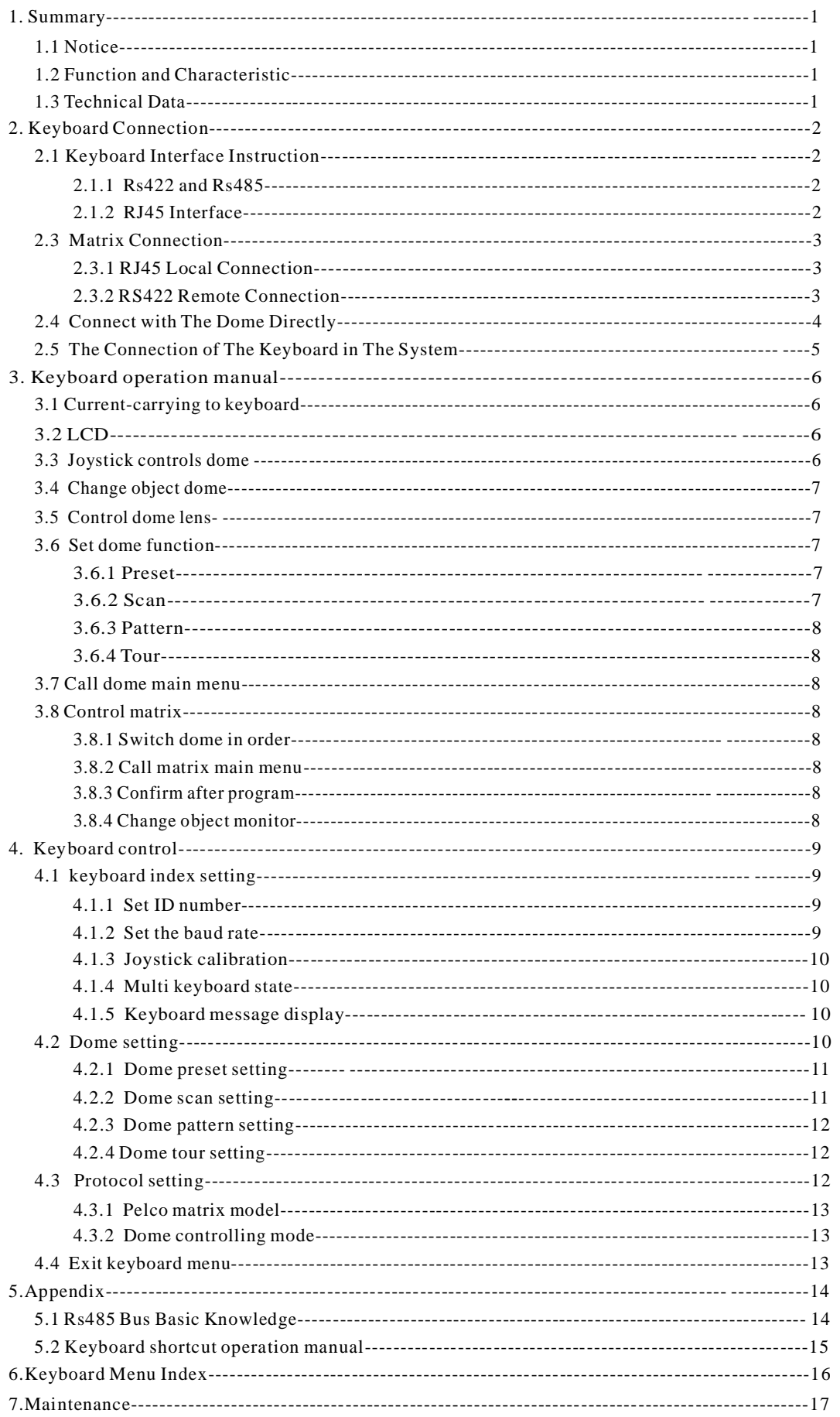

## *Summary*

## **1. Summary**

The keyboard is an universal keyboard of security monitoring series, which can control integrate dome camera with all kinds of protocols matrix and DVR , which has been equipped with 3D joystick and 2D joystick which can control the revolving of the camera and the zoom magnification of lens; with the LCD screen and the function of back-light; which can display the current operation order, the control protocol  $name,$  the current dome ID, the current monitor ID and the state of joysticks. The user can control the CCTV system more easily with the joystick and the LCD screen .

## **1. 1 Notice**

.

- Please read the manual carefully and reserve it.
- Please advert to the notice in manual.
- Please don't place the keyboard in the moist place.

● Please don't close up the keyboard to exothermic object for long time.

## **1. 2 Function and Characteristic**

● Rs485 Bus Line, and a keyboard can connect 31 domes at most in the direct control mode.

- It can be compatible with all kinds of protocols
- You can control the Iris 、 Locus and Zoom.
- You can set and call the preset, run scan、pattern and tour.
- You can control the matrix and through which can control the dome indirectly.
- It has been equipped with the 2D/3D joystick and the larger LCD screen.

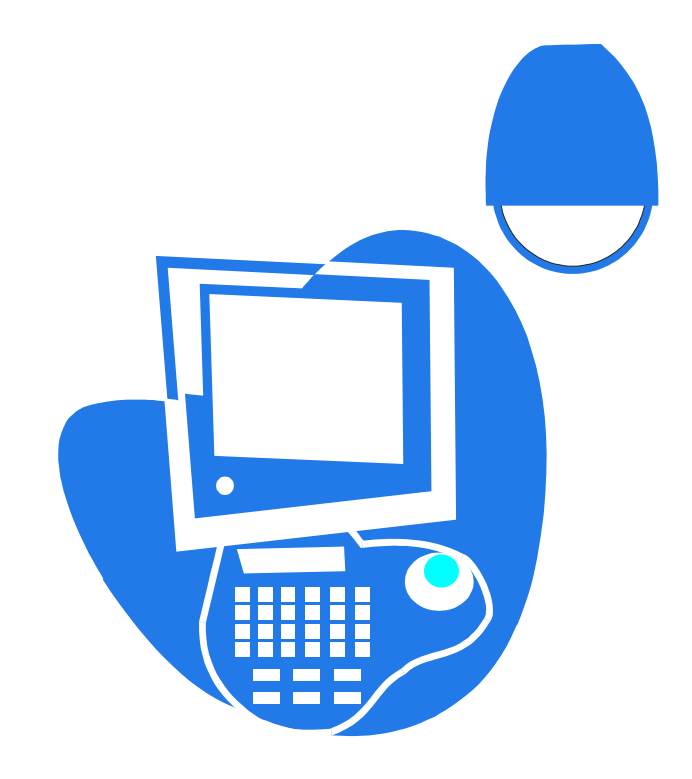

## **1.3 Technical Data**

- ◆ Electrical Input voltage: 9V-12V AC/DC Rated power: 2.5W
- ◆ Communication : Communication interface  $RS485\times1, RS422\times1, RJ45$ : Communication frequency 、 2400 ,4800, 9600 19200Bps : Communication distance 1.2km (RS485 and Rs422 can achieve it)
- ◆ Operational environment Operating temperature:  $0^\circ\text{C}\!\sim\!\!50^\circ\!\text{C}$ Relative humidity: less than 90%
- ◆ Physical property L\*W\*H=218\*180\*55 (mm) Weight: 630g (Net Weight)

## **2. Keyboard Connection**

## **2.1 Keyboard Interface Instruction**

There is interface on the back of the keyboard, which equipped with kinds of communication interfaces:RS422、RS485、RJ45,which can connect and control kinds of peripheral equipment.

## **2.1.1 RS422 and RS485 interface**

Rs422 and Rs485 interface are on the 6bit ribbon cable connection of the keyboard.RS485 (A+ B-) can connect with the dome when the keyboard controls the dome directly;  $RS485$  (A+, B-) can connect with DVR or other keyboards when the keyboard controls the dome by matrix; Rs422  $(T+, T-)$  is sending the signal,  $RS422(R+, R-)$ is receiving the signal , both of which can connect with matrix, DVR and so on.

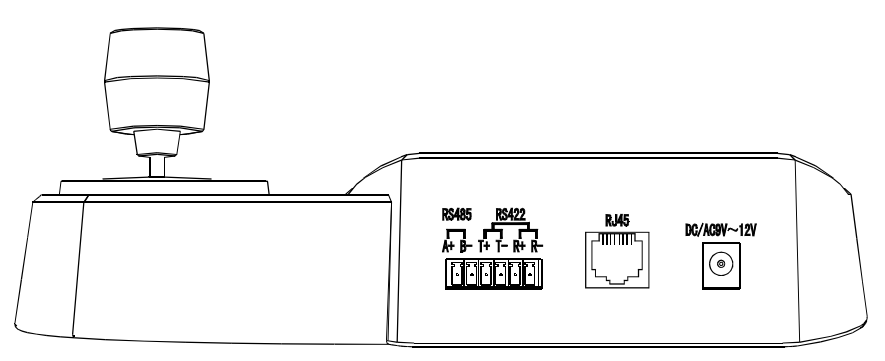

Picture 2-1.1

## **2.1.2 Rj45 Interface**

It is the standard network interface which can be mainly used for connecting with the matrix for short distance(the distance is less than 7.6m). About the details, Please see to "2.3 matrix connection".

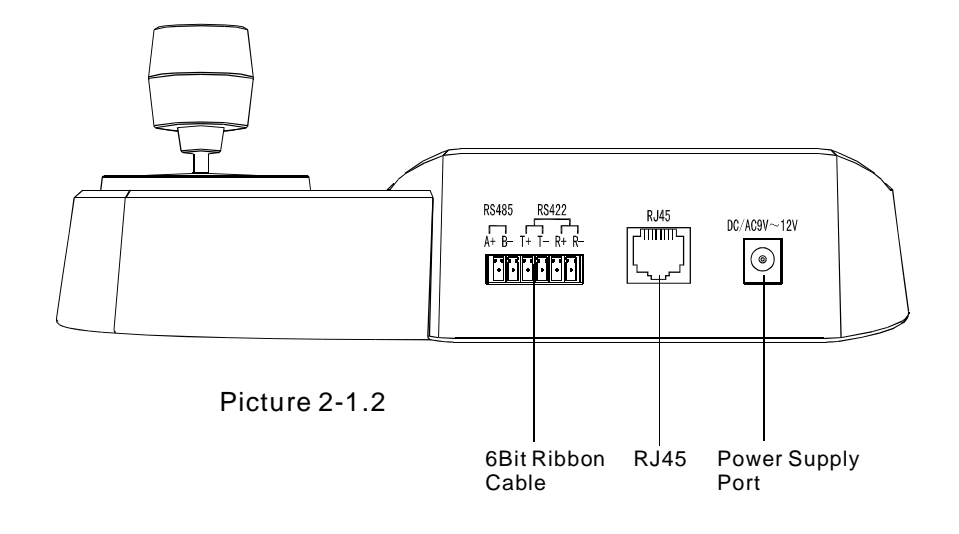

## **2. 2 Matrix Connection**

The keyboard can control matrix of PELCO CM6700、CM6800.For example (following) that the keyboard connects with the PELCO CM6700 matrix in order to introduce the connection between the keyboard and the matrix.

There are two kinds of keyboard connection inter face on the CM6700 matrix back plate: one is local keyboard connection interface RJ45("LOCAL KE-YBOARD"), which can control the single keyboard within the distance of 7.6m;The other is the remote interface RS422("REMOTE KEYBOARD(s)"),which can connect with the keyboard RS422 interface, the maximum distance is 1200m.

## **2. 2. 1 RJ45 Local Connection**

Please insert one crystal end of RJ45 connection line into the RJ45 interface of the keyboard, and insert the other one into the RJ45 interface  $\in$  "LO-CALKEYBOARD" ) of CM6700 matrix.

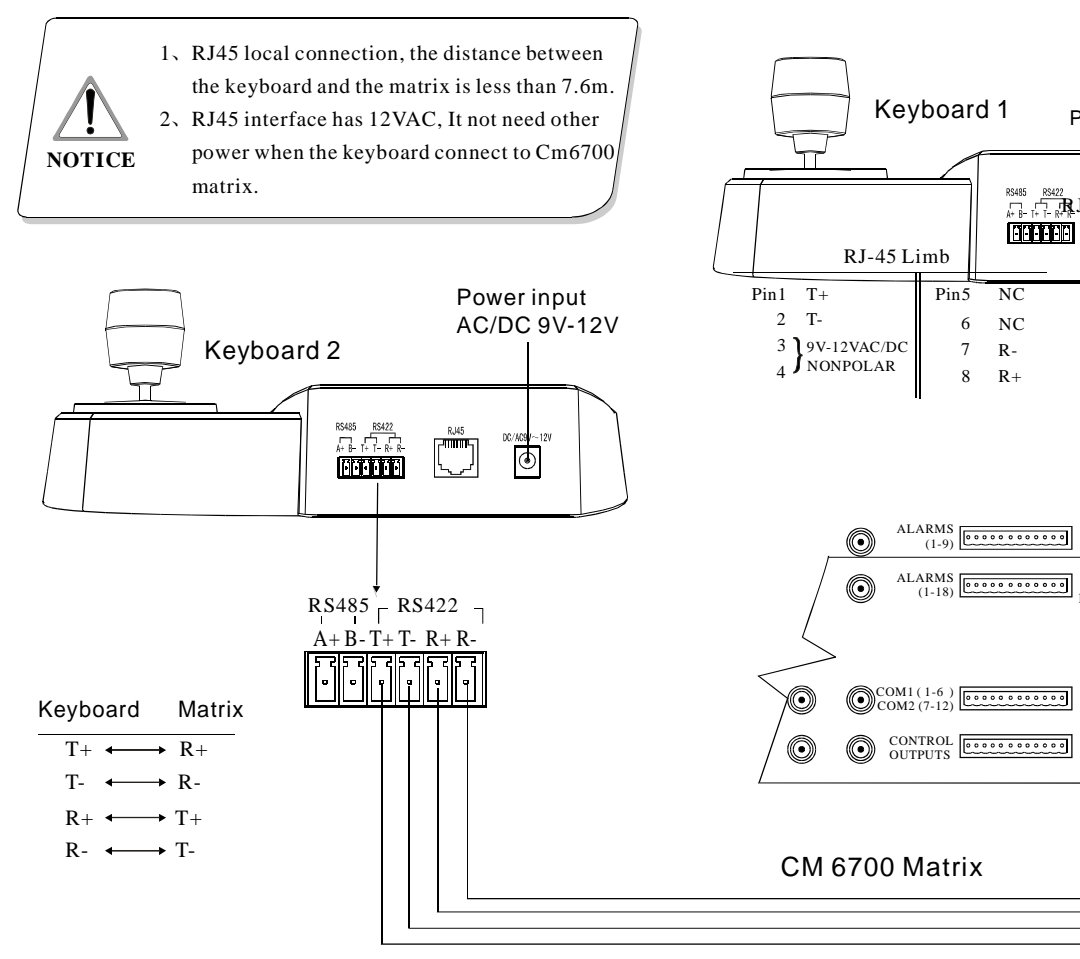

#### **2. 2. 2 RS422 remote connection**

RS422 connection line, one end connects with RS422 interface (REMOTE KEYBOARD(s)) of Cm6700 back plate, the other end connects with RS422 interface of the keyboard, the keyboard interface  $RS422 (R+R-)$  corresponds with matrix inerface  $RS422$   $(T+T-)$  , the keyboard interface  $RS$  $422$  (T+T-) corresponds with matrix interface RS  $422$   $(R+ R-)$ .

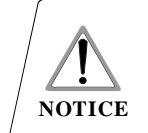

Rs422 remote connection, the maximum distance between the keyboard and the matrix is 1200m.

 $\frac{RSA22}{T}$  RJ45

Pin8 | Pin1

 $\odot$ 

+ T - - R +  $Ed(C)$ 

Local yboard

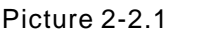

RJ45

 $\otimes$ 

## **2. 3 Connect with The Dome Directly**

You can connect with the dome by RS485 interface when the keyboard controls the dome directly. The RS485 interface of the dome is on the switchboard of pendent hanger of the upper cover of the dome. You can find the 4Pin control/power socket and find the corresponding  $RS485$   $(A+, B-)$  interface according to the above mark when you turn the metal button inside the hanger and open the switchboard.

There are different connection ways according to the domes which produce by the different manufacturers. About connection with the dome, please see to the dome installation manual.

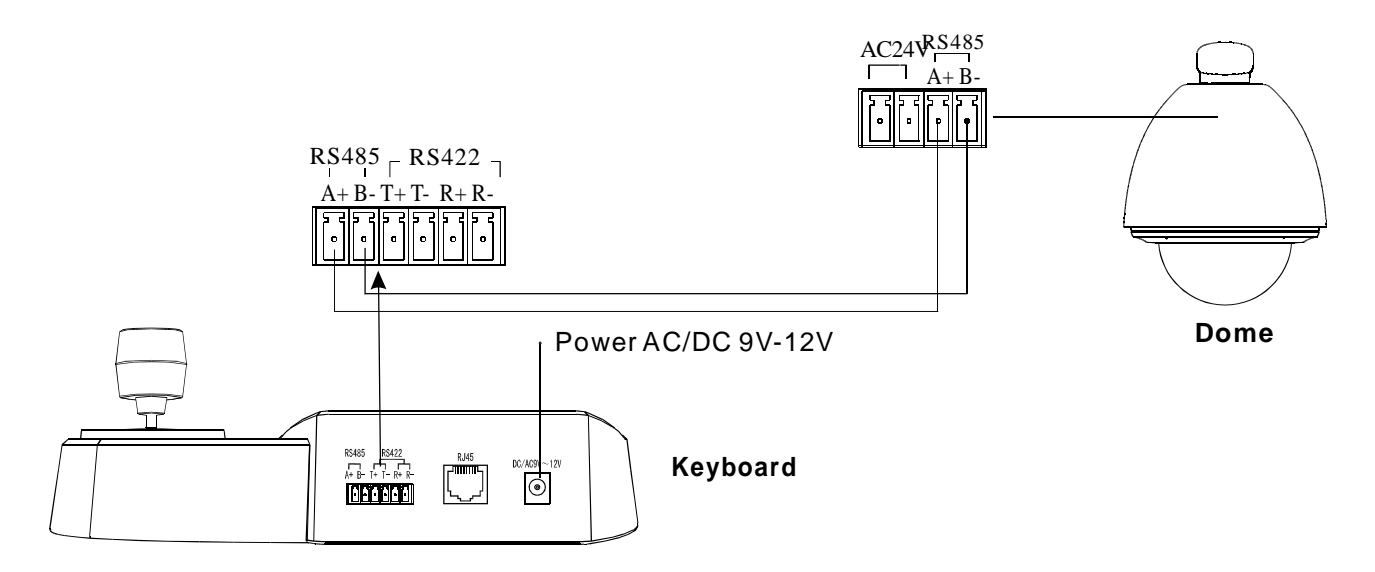

**Picture 2-3.1**

## **2. 4 The Connection of The Keyboard in The System**

The keyboard controls the matrix and then control the domes indirectly by the matrix (sees to the picture 2.4-1) When unconnect with the matrix, the keyboard controls the dome directly.

Keyboard and camera parallel connect to RS 485 Bus and each keyboard can cotrol each dome. This way is required to have a main keyboard( the main keyboard ID set as 1), the Baud rate of keyboard is set as 9600bps.(sees to the picture 2.4-2)

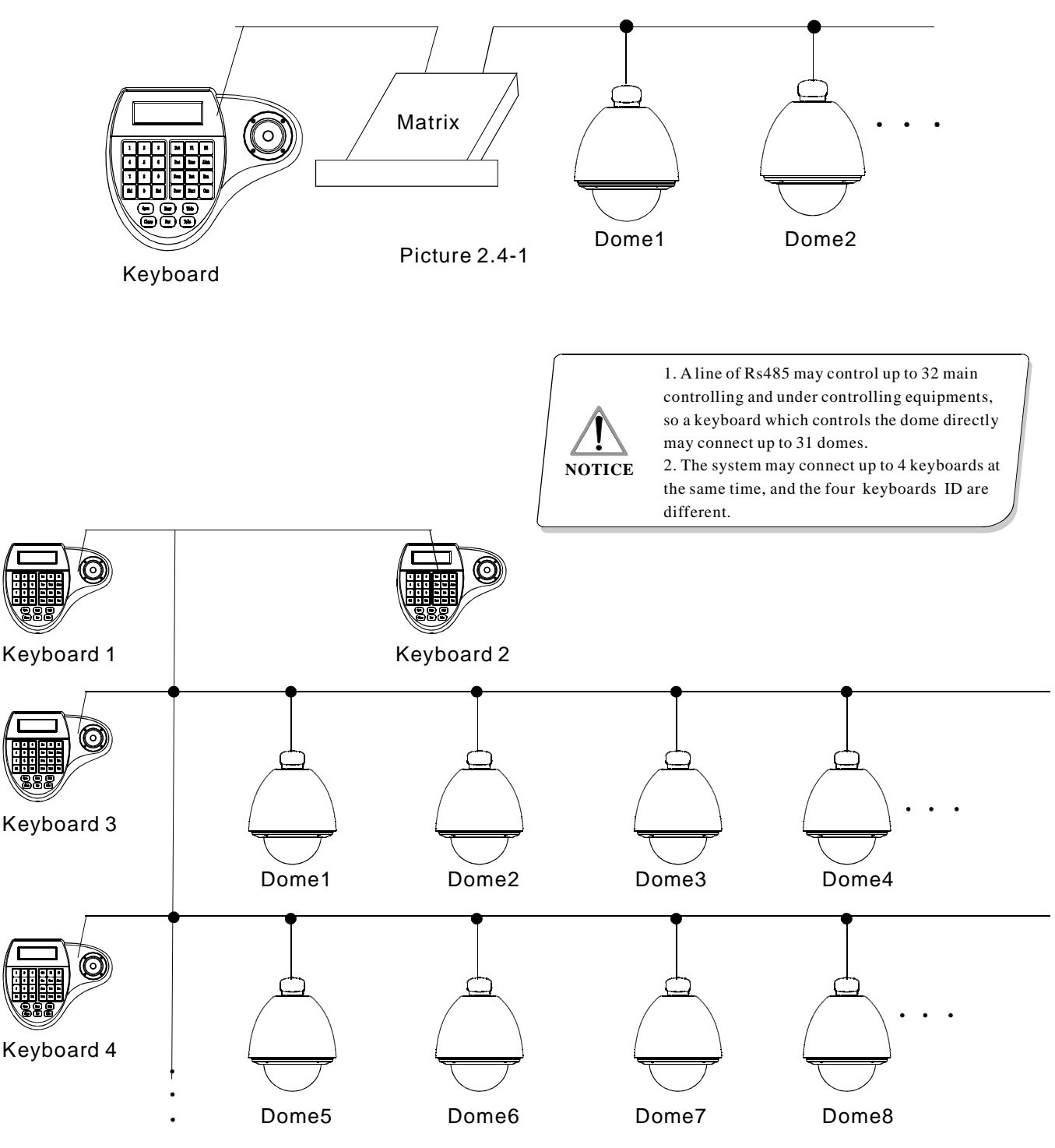

Picture 2.4-2

*Connection*

## **3. Keyboard Operation Manual**

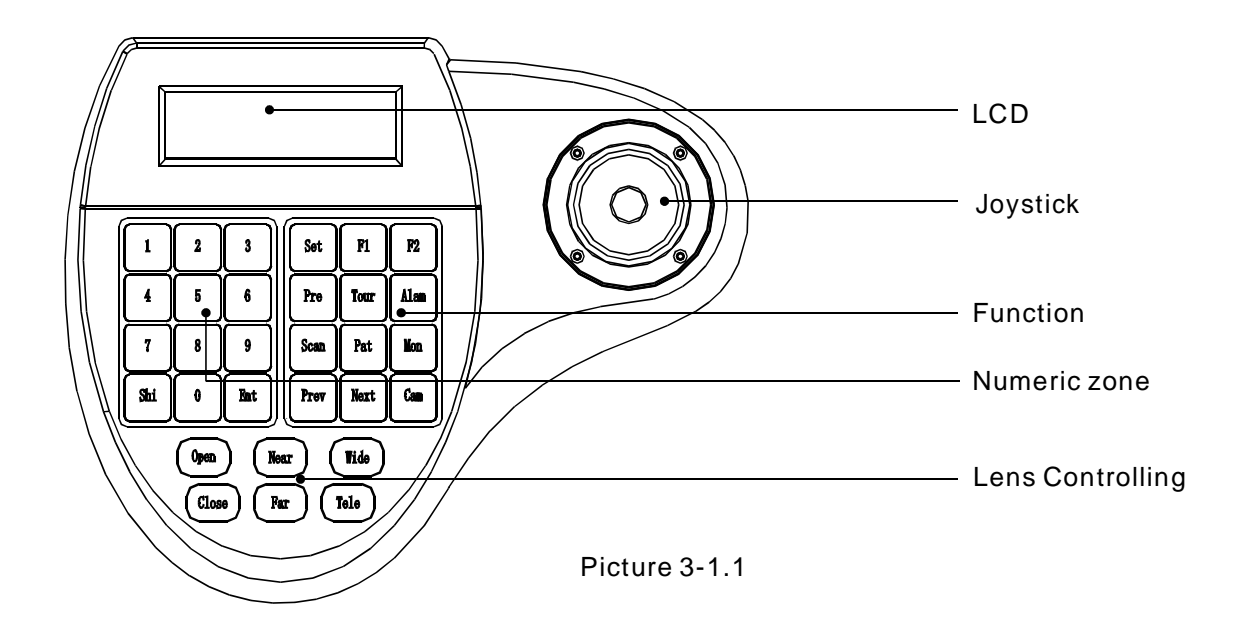

This paragraph describes mainly the operation ways of keyboard, it needs to especially explain that different systematic platform has not the same operations, and different systematic platform may have some particular requirements and operations, please operate it to combine with the operation manual of dome and matrix.

## **3. 1 Electrify to keyboard**

When electrify to keyboard, the keyboard will auto-test the baud rate, protocol and object dome and object monitor will auto-set as 1, and these information will display in the LCD.

## **3. 2 LCD**

LCD display is used to list the basic information of keyboard operation, which involves controlling camera, monitor ID, baud rate and so on.In the last line there are keyboard input commands and joystick operation. As the right picture shows: When operate it, LCD will turn on back light, in order to operate easily; stop to operate it for 15s, back light will be off automatically.

> Cam ID:001 Mon ID:001 Protocol: Factory Baudrate: 9600bps

> > Picture 3-1.2

**NOTICE** joystick.

1.when the keyboard is initializing, the joystick must to return 0, can not to pull or rotate the

## **3.3 Joystick controls the dome**

Joystick has two functions, one is manually controlling dome rotation, the other is setting controlled object menu.

● Rotate joystick at any directions, the dome will rotate in correspondence with directions, at the same time ,LCD displays the information as lower right corner shows" ${\bf 345~6}^{\circ}$ , they respectively show tilt up, tilt down, tilt right, tilt left. If the joystick tilts upper right corner, the screen will display such information "  $\mathbf{5_{4}}$  " The joystick return to the primary location, and the dome immediately stop to rotate.

● The joystick tilt up means choosing previous menu, which is down means choosing next menu if it is used to set the menu; the joystick is right means entering the next menu or reserving setting after set, which is left means exit or stop reserving.

• More pan/tilt to joystick, the

more fast speed the dome rotates. Control the pan/tilt to joystick,it can control the rotation speed of dome.

## **3. 4 Change object dome**

#### $[N] + [Cam]$

 $[N]$  means numeric key(Do not explain it again), input the dome ID, Press  $\llbracket \mathsf{Cam} \rrbracket$  to change object dome.

## **3. 5 Dome lens control**

#### ● **Zoom control**:

Press 【TELE】,lens zoom tele (the multiple of lens increase), leave to stop.

Press 【WIDE】, lens zoom wide (the multiple of lens reduction), leave to stop.

#### ● Focus control:

Press 【FAR】 manually far focus, to make the far object more legible, leave to stop.

Press 【NEAR】 manually near focus, to make the near object more legible, leave to stop.

As usually , the camera is in the status of auto focus, user operate manual focus and run other operations by the two keys, and the camera will automatically resume to auto-focus.

#### ● **Iris control**:

Press 【OPEN】 manual Iris increase, Iris is max, the screen will show white, leave to stop.

Press **[CLOSE]** manual Iris reduction, Iris is min, the screen will show black, leave to stop.

## **3.6 Dome function operation**

#### **3.6.1 Preset**

- $Set$  preset:  $[SET] + [N] + [Present]$ ● Set preset:
- $\bullet$  Call preset:  $[N] + [Present]$

**[N]** means preset number.

#### **3.6.2 Scan**

- $Set$  left limit:  $SET$  +  $1$  +  $Scan$ ) ● Set left limit:
- Set right limit:  $[SET] + [2] + [Scan]$ ● Set right limit:
- $: \qquad [1] + [Scan]$ User should enter into menu setup if change the speed of scan. ● Run scan: 【1

#### **3.6.3 Pattern**

**Set pattern path:** 【 SET **】 +【 N 】 +【 PATTERN**】  $+$ Path+ [SET] + [0] + [PATTERN]

Press  $[SET]$ , input pattern NO.  $(1-4)$ ,

Press 【PATTERN】 to enter tour setup, the press  $\texttt{[SET]}$  , then press  $\texttt{[0]}$  ,then press  $\texttt{[PAT-I]}$ TERN】, the pattern setup finish. dome records a series of motions, when end up,

**•Run pattern:** 【N】 +【PATTERN】 Input pattern number  $(1-4)$  ,press (PATTERN), run pattern.

#### **3.6.4 Tour**

Run tour: 【N】 + 【TOUR】/【TOUR】 Press tour number, press 【TOUR】, run tour. If system has only a tour, press  $\tt{TOUR}$  directly. Set tour must enter setup menu.

## **3. 7 Call the dome main menu**

 $[9] + [5] + [Preset]$ : input 95, then press  $[Present]$  to call the main menu of object dome, and the menu is displayed in the object monitor. How to set the dome menu by keyboard,

Please refer to the dome Operation manual.

## **3. 8 Control the matrix**

#### **3.8.1 Switch the domes in order**

The matrix connects sixteen domes, and switches the dome to previous and next dome. The LCD will display NO, date and time.

**[PREV]**: switch to previous dome. Press  $\blacksquare$  PREV ], switch to previous dome in single step; Press 【PREV】 to hold it for 2s, and jump sixteen domes of the connection matrix in previous order. Press  $S$  Stop  $S$  to stop to switch.

**【NEXT】:switch to next dome. Press【NEXT】** to switch the next dome in single step; press  $\texttt{[Next]}$ to hold it for 2s, and jump the sixteen domes of the connection matrix.

【Stop】: switch continuously, press 【Stop】 to stop to switch.

#### **3.8.2 Call main menu of matrix**

 $[Shift] + [Set] : call the main menu, and the$ menu will be displayed in the object monitor. How to set the matrix menu by keyboard? Please refer to the matrix operation manual.

#### **3.8.3 Confirm after program**

**[ENTER]**: after the matrix programmed, press 【ENTER】, means confirm after program, as for the detail program, please refer to the matrix operation manual.

#### **3.8.4 Change object monitor**  $[N] + [MON]$

Input the monitor ID, then press  $[MON]$ , the image and the menu of the dome that you controlled by keyboard will display in the object monitor.

## **4**、**The Keyboard Menu Controlling**

#### \* **The keyboard menu controlling**

Press [SET] , keep 2 seconds: Got the main menu, the LCD display is following .(See the picture 4.1-1)all menu setup should call main menu.

Press numerical key or move the joystick up and down to the option which you need and then turn it right after entering the main menu, which can enter the relevant menu setting.

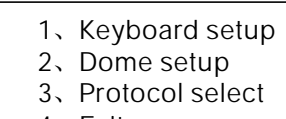

4、Exit menu

Picture 4.1-1

#### \* **Saving Setting**

ting; Press 【Enter】to reserve; LCD will display " " success after finishing the setting successfully. Choose relevant numerical keys in according to the menu hint, then can enter relevant function set-

#### \* **Return to Previous menu**

Press [Prev], or move the joystick leftwards, then return the previous menu.

## **4. 1 Keyboard Parameter Setting**

#### **4. 1. 1 Set keyboard ID**

1. Enter main menu,LCD display ( See to picture 4.1.1-1)

- 1、Keyboard setup
- 2、Dome setup
- 3、Protocol select
- 4、Exit menu

Picture 4.1.1-1

**2. Press**【 】**1 then choose keyboard setting** LCD display ( See to the picture 4.1.1-2)

> 1、Set KB Parameter 2、About keyboard

> > Picture 4.1.1-2

#### **3. Press**【 】**1 to choose keyboard Specification**

LCD display ( Sees to the picture 4.1.1-3)

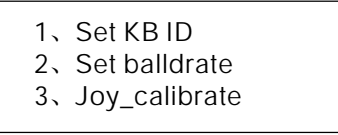

Picture 4.1.1-3

#### **4. Press**【 】**1 to choose keyboard ID setting**

LCD display ( Sees to the picture 4.1.1-4)

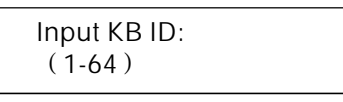

Picture 4.1.1-4

Press the relative numerical key (1-64) ; press enter  $\;$  Enter  $\;$  to confirm. The screen display (See to picture 4.1.1-5), which means operating successfully 。

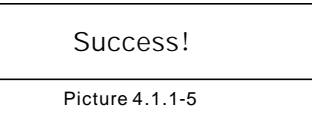

The screen will show  $\bm{K}$  Error  $\bm{I}$  if input the numerical key which are excess the ID scope (1-64) (Sees to picture 4.1.1-6)

Error!

Picture 4.1.1-6

5. Press 【PREV】 or move the joystick leftwards then go back gradually

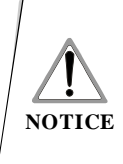

The factory default ID of the keyboard is 1; The ID Number must be 1 if the single keyboard works; It can connect up to 4 keyboard when working on line, but make sure there is only a keyboard ID set as 1,otherwise all the online keyboards can not work normally.

## **4. 1. 2 The keyboard baud rate setting**

Enter menu (LCD display sees to the picture 4.1.1-1)

Press 【1】 to set the keyboard LCD display ( sees to the picture 4.1.1-2) Press  $[2]$  to set the keyboard baud rate.

LCD display (Sees to the picture 4.1.2-1)

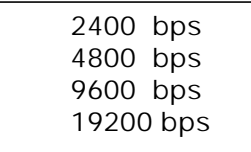

Picture 4.1.2-1

The baud rate is divided into 2400bps,4800bps, 9600bps and 19200bps,user can choose baud rate according to the application and then press  $\tt[Enter]$ to save. The screen display **success** It means the operation is **success**. Then Press 【Prev】 or move the joystick leftwards to go back.

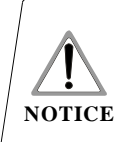

Must be used 9600BPS when connecting with the matrix; and must be used 9600BPS or 19200bps when connecting the keyboard online.

## **4. 1. 3 Joystick Calibration**

User enter into the Joystick calibration menu and calibrate the joystick when it can not be controlled. The joystick must to be nature state when you do it.

Enter the main menu.

LCD display.( sees to the picture 4.1.1-1) Press  $[1]$  to choose the keyboard setting. LCD display. (sees to the picture 4.1.1-3) Press 【3】 to enter Joystick Calibration. LCD display (sees to the picture 4.1.3-1)

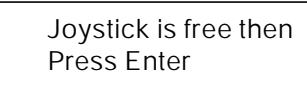

Picture 4.1.3-1

Press 【 Enter 】 then finish the operation The screen display (sees to the picture 4.1.3-2)

Success!

Picture 4.1.3-2

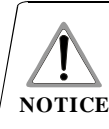

The joystick must be nature state when joystick calibration.

#### **4. 1.4Multi-keyboardConnectionstate setting**

Enter into OSD menu, LCD will display as Picture 4.1.1-1 shows.

Press  $[1]$  to set the keyboard.

LCD will display as Picture 4.1.1-2 shows. Press  $[4]$  to set multi-keyboard connection state setting.After you select 【Multi keyboard state】, tilt up/down the joystick to set the state as "ON" or " OFF",the default setting of keyboard is OFF, as it set as ON, it can support multikeyboard work, there is non-interference between them, one group can support 4pcs keyboard mostly , as Multi-keyboard state is opened, if there is only a keyboard to work, the keyboard address must be set as 1, or the keyboard can't be controlled.

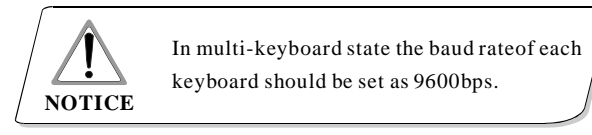

## **4.1.5 Keyboard message display**

Enter the main menu Press 【2】 to check the keyboard message LCD display(sees to the picture 4.1.4-1

> Version:1.00 KB ID:001 Protocol:Factory Balldrate:9600bps

> > Picture 4.1.4-1

Press 【Prev】 or move the joystick leftwards to return. The keyboard message menu will display the keyboard parameter setting, the keyboard model, ID address, the Keyboard protocol and the keyboard baud rate.

#### **4. 2 Dome setting**

This paragraph mainly describes main fucntions of the operation ways of keyboard, it needs to especially explain that different systematic platform has not the same operations, and different systematic platform may have some particular requirements and operations, please operate it to combine with the operation manual of dome and matrix.

#### **4.2.1 Dome preset setting**

Enter the main menu, as LCD shows (Picture 4.1.1-1)

Press 【2】 to enter dome setting menu, as LCD shows (Picture 4.2.1-1); move joystick up and down to separately set dome preset,scan,pattern and tour.

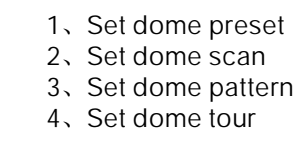

Picture 4.2.1-1

Press  $[1]$  to enter dome preset setting, as LCD shows (Picture4.2.1-1)

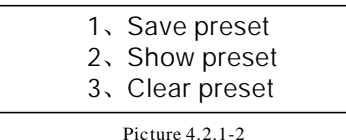

The first item is setting dome preset; the second item is calling dome preset; the third item is clearing dome preset.

Choosing  $[1]$  to enter preset setting, this item requires inputting the preset number that you will save, as LCD shows (Picture 4.2.1-3)

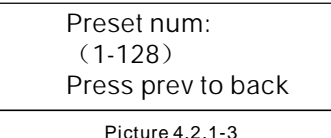

After entering the setting dome preset menu, the joystick will control the dome directly, inputting the corresponding preset number, then press  $\blacksquare$  Enter  $\blacksquare$ to save, LCD will show (**Success**). As picture 4.2.1-4 shows.

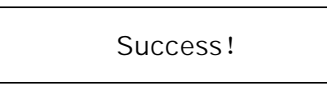

Press **[Prev]** to back to the former menu.

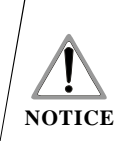

After entering the setting dome preset menu, the joystick will control the dome directly, at this time the keys in lens controlling area also can control the dome lens , the operation of the joystick and the key is invalid for the dome under general menu mode.

## **4.2.2 Dome scan setting**

Pre  $[2]$  to enter the calling preset menu, As LCD shows (Picture 4.2.1-5)

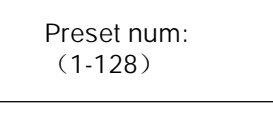

Picture 4.2.1-5

Input corresponding preset number, press **[Enter]** to call preset, LCD will show (Success) tilt the joystick left or press  $\llbracket$  Prev  $\rrbracket$  to back to the former menu.

Press [3] to enter the clearing preset menu, As LCD shows (Picture 4.2.1-6)

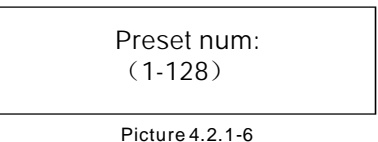

Input the preset number that you want to clear, press【Enter】to clear preset, LCD will show (**Su-**)and back to the former menu. **ccess**

Enter the menu, as LCD shows (picture 4.1.1-1) Press  $[2]$  to enter the dome setting menu, as LCD shows (picture4.2.1-1)

Press  $[2]$  again to enter the dome scan setting menu, as LCD shows (picture4.2.2-1)

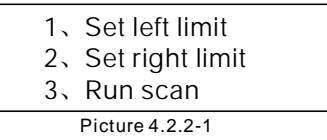

Dome scan setting includes setting dome left limit, right limit and running scan.

Choosing  $[1]$  to set dome left limit, as LCD shows (picture 4.2.2-2)

Picture 4.2.1-4

## *Keyboard Parameter Setting*

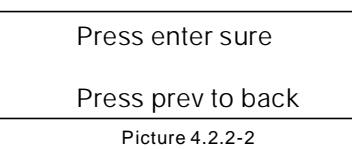

After entering the setting dome limit menu, to move the dome in an appropriate position, then press **[Enter]** to save, LCD will show (Success) and back to the former menu.

Choosing the second item (Set right limit), same operation as left limit.

Back to scan menu, then press  $\lbrack 3 \rbrack$  to run scan.

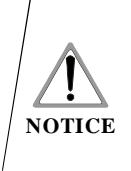

After entering the setting dome limit menu, the joystick will control the dome directly, at this time the keys in lens controlling area also can control the dome lens , the operation of the joystick and the key is invalid for the dome under general menu mode.

## **4.2.3 Pattern setting**

Enter the menu, as LCD shows (picture 4.1.1-1)

Press 【2】 to enter the dome setting menu, as LCD shows (Picture 4.2.1-1)

Then Press  $\left[3\right]$  to enter the pattern setting menu, as LCD shows (picture 4.2.3-1)

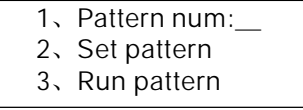

Picture 4.2.3-1

After entering the menu, the system requires inputting pattern tour that you set in the first item, the input range is 1-4, press  $\tt [Enter]$  to confirm, the cursor will auto-jump to the second item, to start setting pattern, if user has finished to set pattern already, you can jump over this item, and choose  $\texttt{[\![}3\texttt{]\!]}$  to run pattern directly.

Pattern setting: after entering the pattern menu, to move the dome in an appropriate position, press 【1】 to start to record pattern tour. LCD will show (Start......) as picture 4.2.3-2 shows.

Press (0) to stop recording pattern, LCD will show (Success) and back to the former menu, it means the operation is successful.

Press 1 to start Press prev to back Press 0 to stop

Picture 4.2.3-2

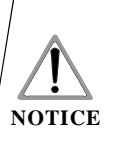

After entering the setting dome pattern menu, the joystick will control the dome directly, at this time the keys in lens controlling area also can control the dome lens, the operation of the joystick and the key is invalid for the dome under general menu mode.

## **4.2.4 Tour setting**

Press  $[2]$  to enter dome setting menu, as LCD shows (picture 4.2.1-1)

Then Press  $\textcolor{red}{\mathsf{[4]}}$  to enter the menu of tour, as LCD shows (picture4.2.4-1)

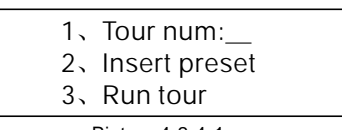

Picture 4.2.4-1

After entering the menu, the system requires inputting tour that you will set in the first item, the input range is 1-6, press  $\blacksquare$  Enter  $\blacksquare$  to confirm, the cursor will auto-jump to the second row to start tour setting, if user has finished to set tour already, you can jump over the second item to run tour directly, LCD will show (**Success**) and back to the former menu, it means the operation is successful.

Choosing the second item (as picture 4.2.4-2 shows) to input presets that you need to insert in a tour, inputting preset speed in the second item: Input range 1-127, inputting preset park time in the third item: input range 1-255, press  $\tt [Enter]$  to confirm, LCD will show (**Success**) and back to the former menu, it means the operation of adding preset is successful.

2、speed:

3、dwell:

Picture 4.2.4-2

Press [3] to run tour.

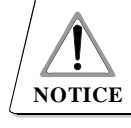

It is valid to insert the presets in tour under VIDO-B02 protocol but it is invalid under other protocols

<sup>1、</sup>Preset num:

## **4. 3 Protocol setting**

Enter the menu, as LCD shows (picture 4.1.1-1) Press [3] to enter protocol setting, as LCD shows (picture 4.3-1)

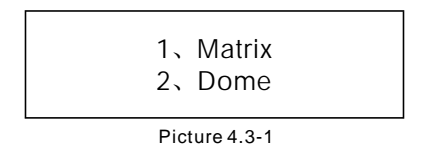

## **4.3.1 Pelco matrix mode**

Press 【1】 to enter PELCO matrix mode As LCD shows (picture 4.3.1-1) Press 【Enter】 to choose protocol and back to the former menu.

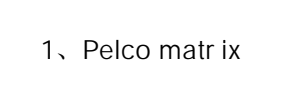

Picture 4.3.1-1

#### **4.3.2 Dome controlling mode**

Chose  $[2]$  to enter dome directly controlling mode, as LCD shows (picture 4.3.2-1)

Choose corresponding protocol according to user's actual instance, the system will back to the former menu automatically after deciding the protocol.

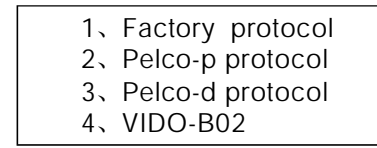

Picture 4.3.2-1

## **4. 4 Exit to keyboard menu**

Enter the menu, as LCD shows (picture 4.2.1-1) Press  $[4]$  to exit the menu directly.

## **5. 1 RS485 Bus Basic Knowledge**

#### **\* Characteristic of RS485 Busline**

According to RS485 standards,RS485 Bus is of half-duplexed data transmission cables with characteristic impedance as 120  $\Omega$  . The maximum load capacity is 32 unit loads (including main controller and controller equipment)

#### \* **Transmission distance of RS485 Busline**

When user selects the 0.56mm (24AWG) twistedpair as data transmission cable, the maximum theoretical transmitting distances are as follows according to different baud rate:

If user selects thinner cables, or installs the dome in an environment with strong electromagnetic interf erence, or connects lots of equipment to the RS485 Bus, the maximum transmitting distance will be decreased. To increase the maximum transmitting distance, do the contrary.

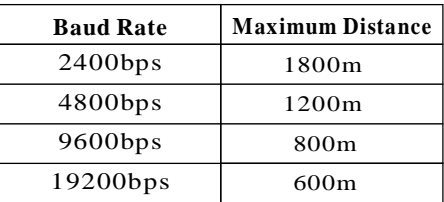

#### \* **Connection and terminal resistance**

The Rs485 standards require a daisy-chain connection between the equipment. There must be termination resistance with 120  $\Omega$  at both ends of the connection(refer to picture 4-1.1).

Please refer to picture 4-1.2 for simple connection. And "D" should not exceed 7m.

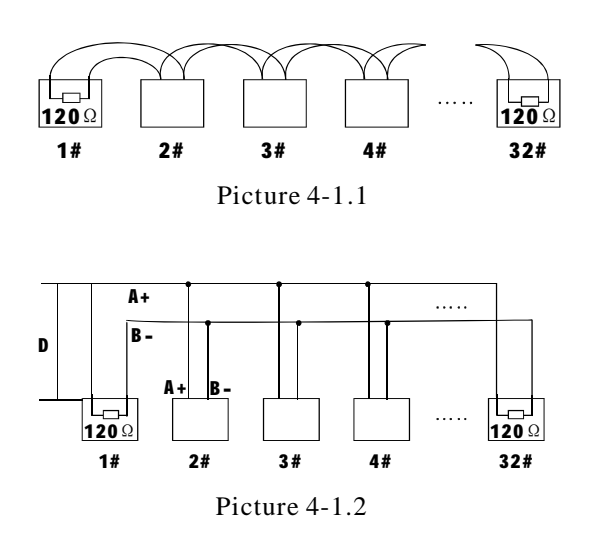

#### **\* Problemsin practical use**

User adopts a star configuration in practical connection. The termination resistors must be connected to the two equipments which are farthest away from each other, such as equipment1# and 15# (refer to picture 4-1.3). This connection way not accord with the requirements of Rs485 standards, it is easy to bring signal reflections, lower anti -interference performance when the cable distance of the equipment is far away from each other. The reliability of control signals are decreased. It can not control the dome, or sometimes can or sometimes can not, or continuous operate by itself.

The factory will recommend the Rs485 distributor. The distributor can transfer the star configuration connection to the mode of connection accordance with the Rs485 standards. The new connection achieves reliable data transmission and avoid the problem. (refer to picture 4-1.4)

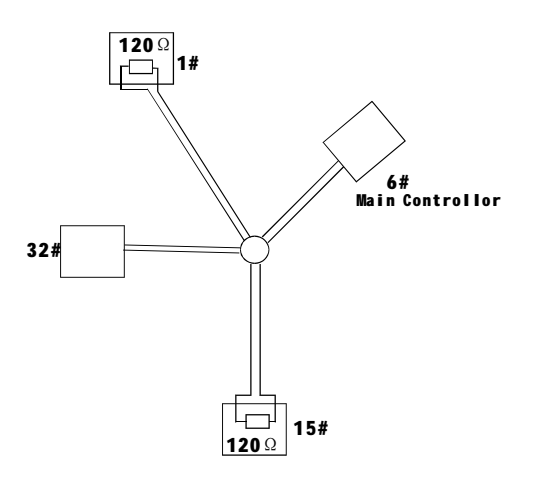

Picture 4-1.3

#### Rs485 Distributor

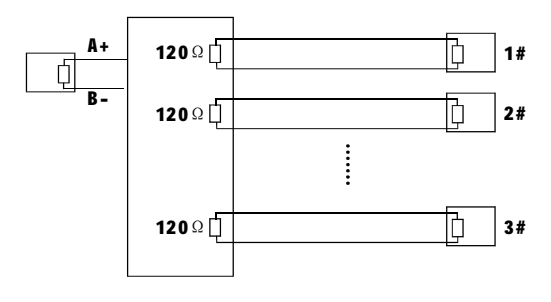

Picture 4-1.4

*Appendix*

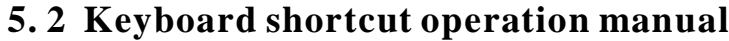

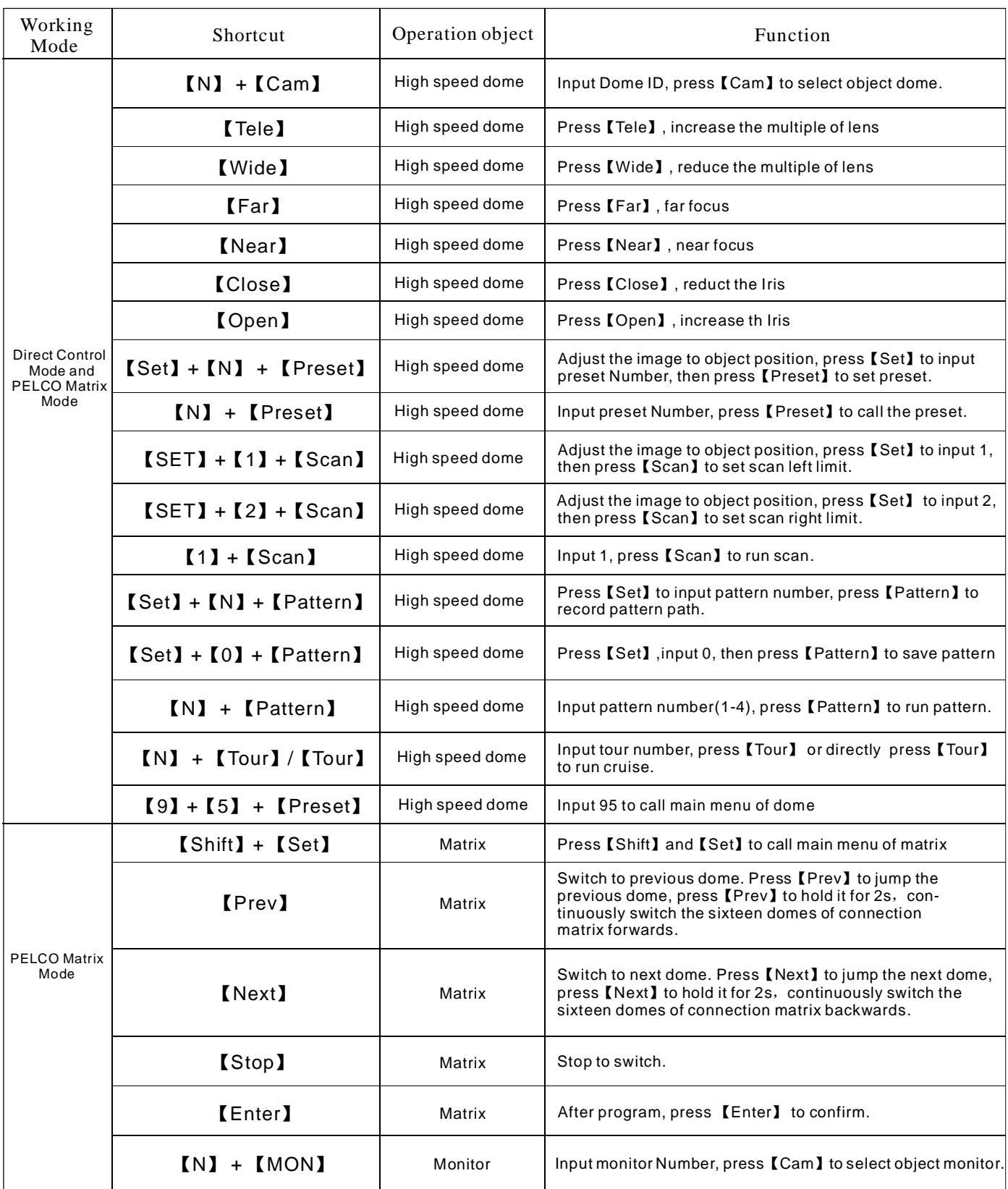

*Appendix*

## 、**Keyboard Menu Index**

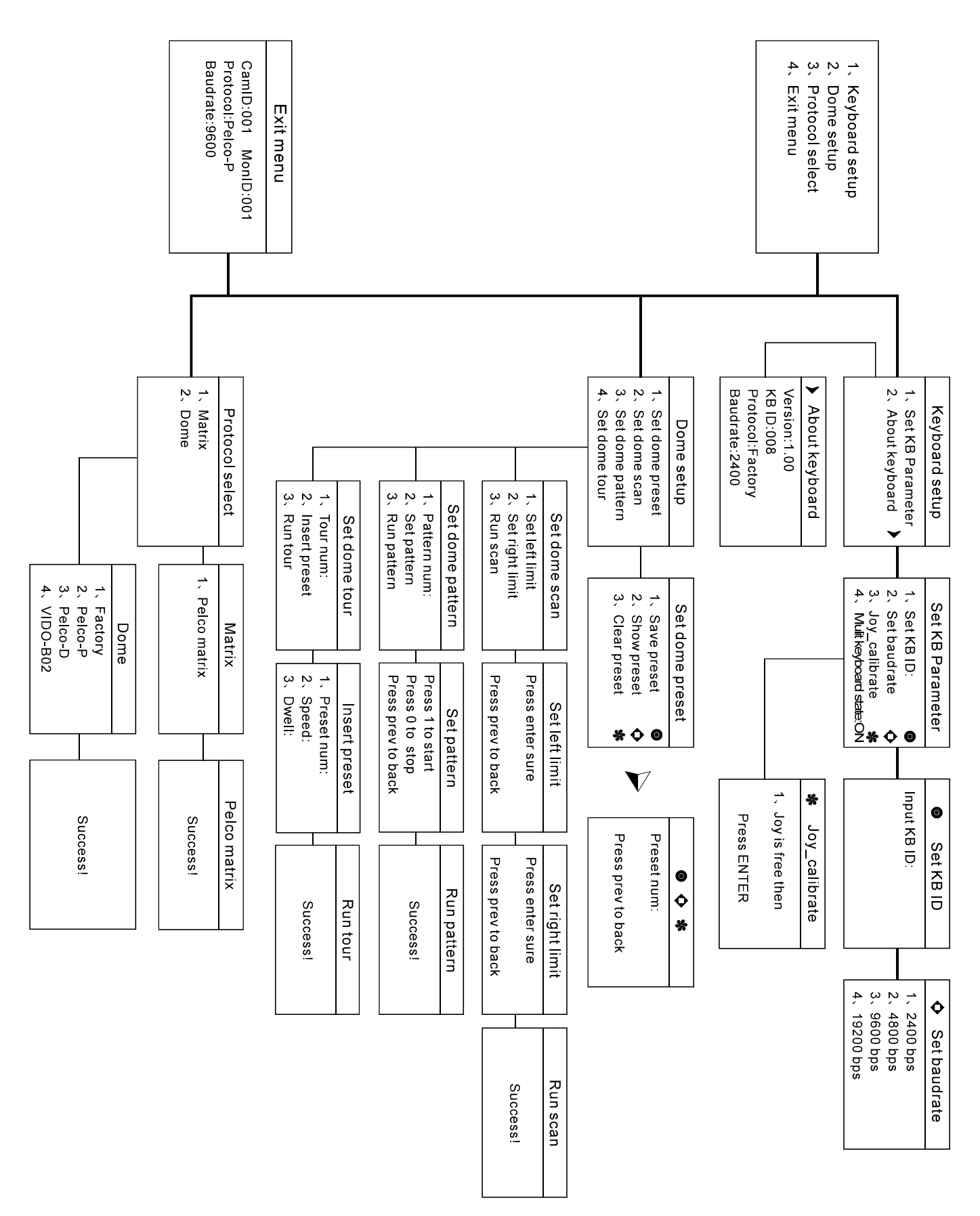

## **7. Maintenance service terms**

#### **1. Range of warranty**

- The product will be maintained free for one year.
- The product will be obtained the free maintenance service if the same malfunction appears again within three months.
- Malfunction of products caused by force majeure (such as war, earthquake, lightning strike and so on ), abuse, non-standard operation, change of construction, non-normal wear or accident are non-free of warranty.
- Please prevent from the damage which is caused by heavy pressure , the fierce vibration and soaks in the process of transportation and storage, which does not belong to the free maintenance scope.
- Please adopt the way of fission package or original package to transport because the product damage dose not belong to the free maintenance scope if you use the whole packing way , not the original packing way.
- The maintenance services will not be free when the pan/tilt module is disassembled or serviced by the user voluntarily.
- Our company implements the lifetime payable service if the product in malfunction has surpassed the warranty period.
- To the products with defect :if it's in the period of warranty, please fill in the form of warranty information correctly, describe the trouble in details , and provide the trouble in details , and provide original sales invoice or its copy.
- For the damage and loss which was caused by the user's specifically application, factory won't bear any risk and responsibility. The factory compensation made by breach of faith, negligence or tortious won't exceed the amount of the products. The factory won't bear any responsibility for the special, unexpected and continue damage caused by any other reasons.
- Our company has the final right of explanation for the above terms.

#### **2. Warranty terms**

● If the products are within the warranty time, the buyer should fill in the warranty card and send back together with the products.

#### **3. Shipping**

● If the product needs repaired , you can return it to the manufacturer through the supplier or directly. If you choose the later , please contact us in order to speed up the process. And our company only undertake the one-way freight from manufacturer to customer after maintenance.